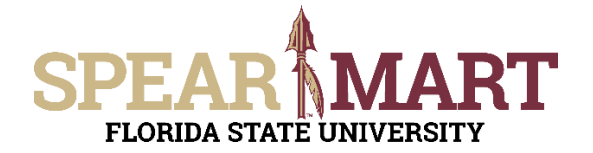

## **JOB AID Request User Access Roles**

## **Overview**

This Job Aid will discuss how to request Approver and Requester Roles for SpearMart. Both of these roles will require an eORR in OMNI. Only the Approver role will require an additional form which is available in SpearMart.

To submit an online Role Request, Click on **Submit Request-Add/Remove Role** from e-ORR - Online Role Requests under **HR > Submit Request-Add/Remove Role** from within myFSU.

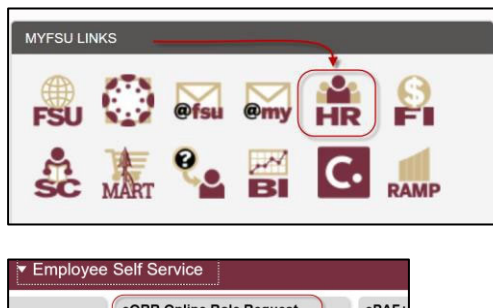

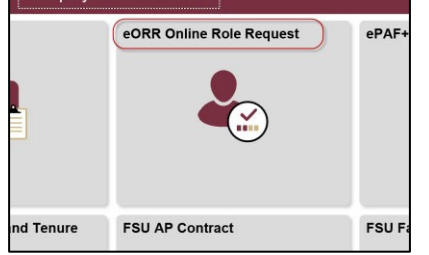

- Application = Financials
- Action = Add
- Type of Roles = Department Roles
- Select Roles
	- **Requesters**   $\circ$ FSU\_PO\_RECEIVER FSU PO\_REQUESTER
	- FSU PS REQUESTER  $\circ$ **Approvers**  $\Omega$ FSU\_PO\_APPROVER FSU\_PS\_APPROVER
	- **Contracts**  $\cap$ 
		- FSU PS TCM CNT ADMINISTRATOR FSU\_PS\_TCM\_CONTRACT\_ADMIN FSU PS TCM CONTRACT APPROVER FSU\_PS\_TCM\_CONTRACT\_MANAGER
			- FSU PS TCM CONTRACT STAKEHOLDR

For detailed instructions on how to complete an eORR in OMNI, see https://hr.fsu.edu/sites/g/files/upcbnu2186/files/PDF/Publications/training/SubmittingOn lineRoleRequests.pdf

## **SpearMart Approver Role Request**

Access SpearMart by navigating to https://my.fsu.edu/ and logging in with your MyFSU username and password, and then click the SpearMart Icon under MyFSU Links:

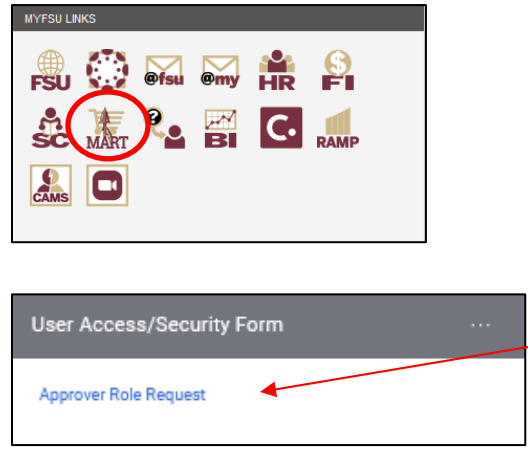

At the Left of the Shopping Homepage, locate the Forms Widget and click on the **Approver Role Request**.

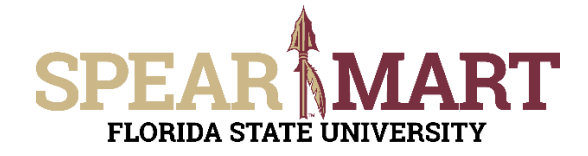

## **JOB AID Request User Access Roles**

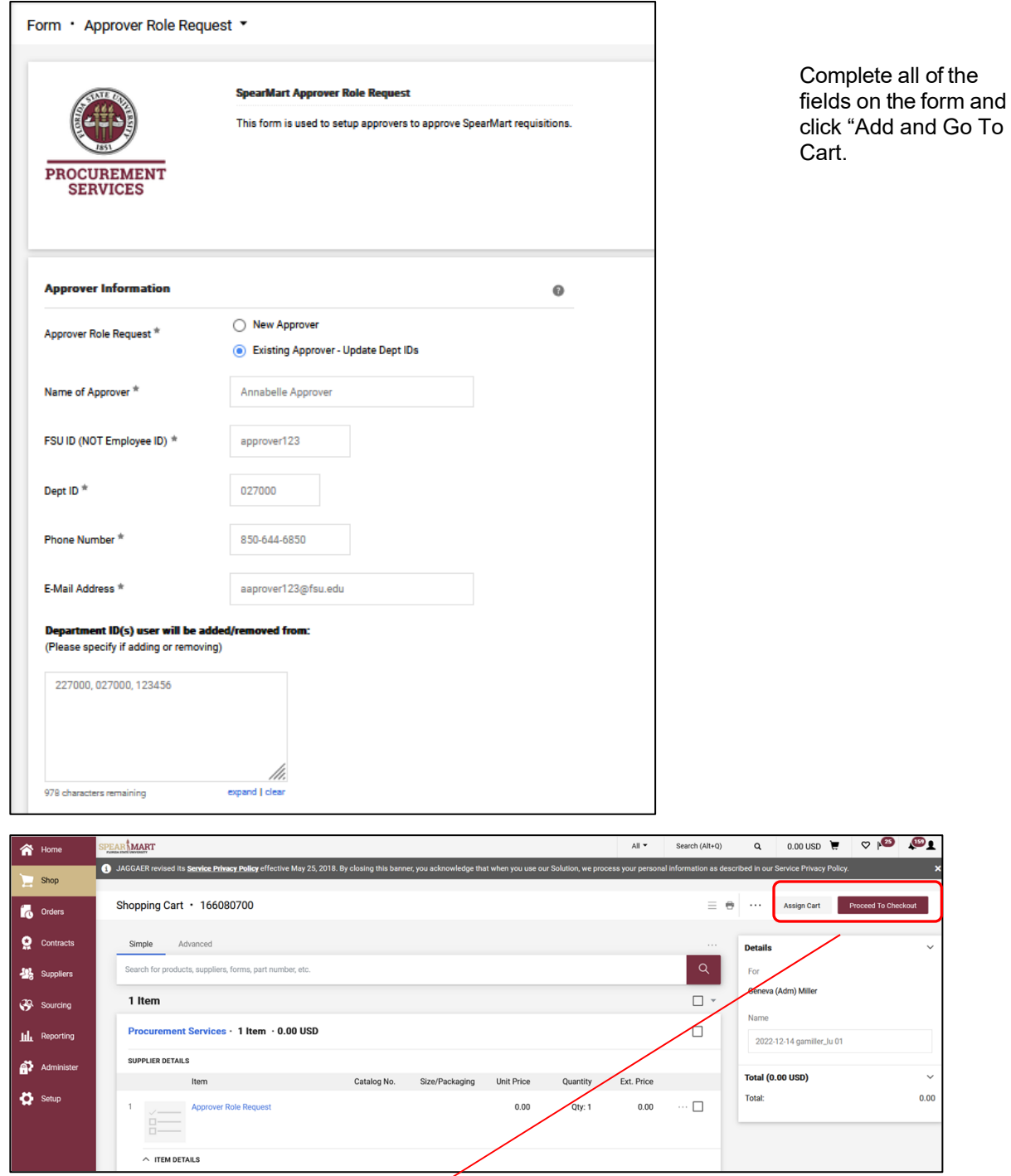

Even though this is just a form request and is not a request to purchase anything, the system requires that you provide all of the same information as a purchase to move it forward (i.e. ship-to-address, Account Codes etc.) You can either Click the **Proceed to Checkout** or **Assign Cart** buttons and follow the same process as you would for any other shopping cart. For additional information on how to complete the shopping cart process, please see the shopping Job Aids.